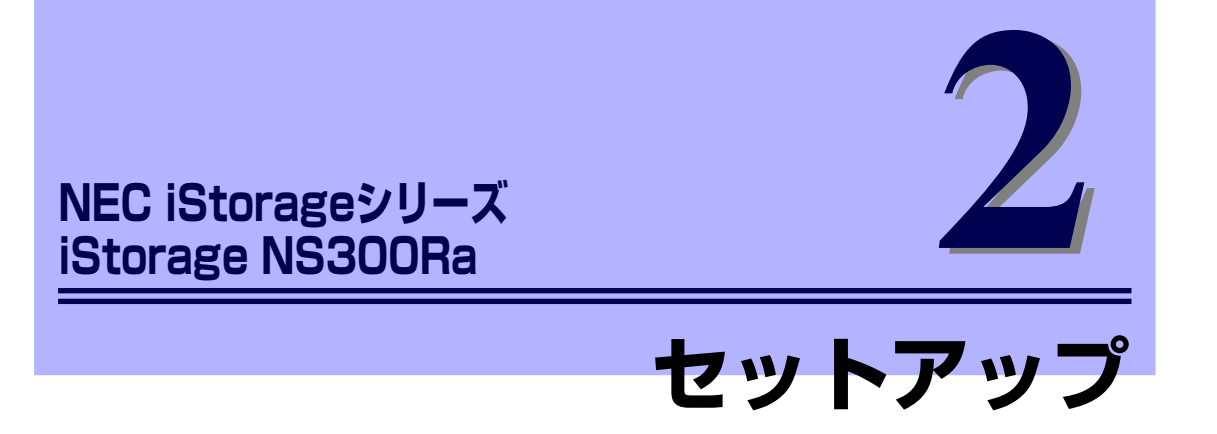

本装置をお使いになれるまでの手順について説明します。

#### 「設置と接続」(30ページ)

本体の設置にふさわしい場所や背面のコネクタへの接続について説明していま す。

「システムのセットアップ」(44ページ)

本製品を使用するための初期設定の方法や、オプションソフトウェアについて 説明します。

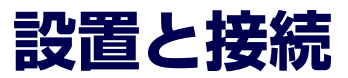

本体の設置と接続について説明します。

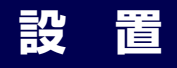

本装置はEIA規格に適合したラックに取り付けて使用します。

### ラックの設置

ラックの設置については、ラックに添付の説明書(添付の「EXPRESSBUILDER」CD-ROM の中にもオンラインドキュメントが格納されています)を参照するか、保守サービス会社にお 問い合わせください。

ラックの設置作業は保守サービス会社に依頼することもできます。

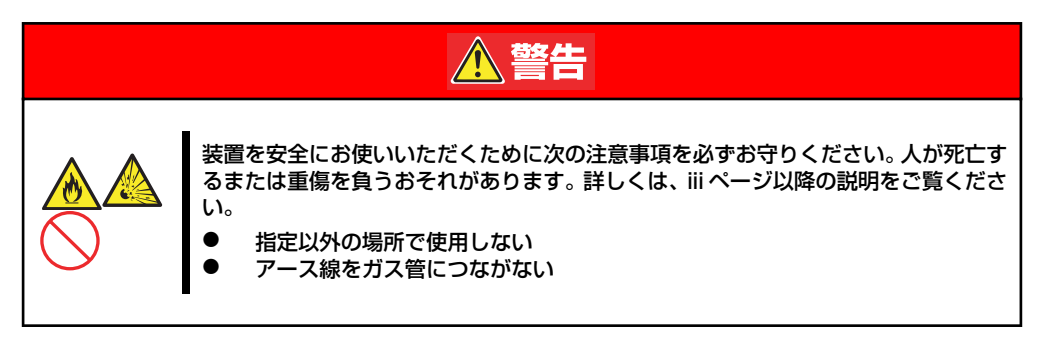

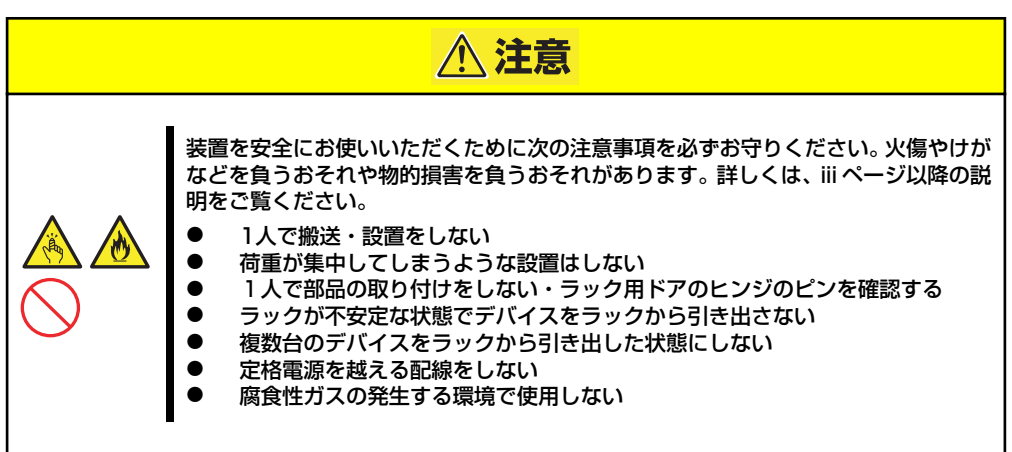

次の条件に当てはまるような場所には、設置しないでください。これらの場所にラックを設置 したり、ラックに本装置を搭載したりすると、誤動作の原因となります。

- 装置をラックから完全に引き出せないような狭い場所。
- ⓦ ラックや搭載する装置の総重量に耐えられない場所。
- スタビライザが設置できない場所や耐震工事を施さないと設置できない場所。
- 床におうとつや傾斜がある場所。
- ⓦ 温度変化の激しい場所(暖房機、エアコン、冷蔵庫などの近く)。
- ⓦ 強い振動の発生する場所。
- 腐食性ガス(二酸化硫黄、硫化水素、二酸化窒素、塩素、アンモニア、オゾンなど)の 存在する場所。また、ほこりや空気中に腐食を促進する成分(塩化ナトリウムや硫黄な ど)や導電性の金属などが含まれている場所。
- ⓦ 薬品類の近くや薬品類がかかるおそれのある場所。
- ⓦ 帯電防止加工が施されていないじゅうたんを敷いた場所。
- ⓦ 物の落下が考えられる場所。

重要

- 強い磁界を発生させるもの(テレビ、ラジオ、放送/通信用アンテナ、送電線、電磁ク レーンなど)の近く(やむを得ない場合は、保守サービス会社に連絡してシールド工事 などを行ってください)。
- ⓦ 本装置の電源コードを他の接地線(特に大電力を消費する装置など)と共有しているコ ンセントに接続しなければならない場所。
- 電源ノイズ (商用電源をリレーなどでON/OFFする場合の接点スパークなど) を発生す る装置の近く(電源ノイズを発生する装置の近くに設置するときは電源配線の分離やノ イズフィルタの取り付けなどを保守サービス会社に連絡して行ってください)。

ラック内部の温度上昇とエアフローについて  $\bullet$ 

> 複数台の装置を搭載したり、ラックの内部の通気が不十分だったりすると、 ラック内部の温度が各装置から発する熱によって上昇し、本装置の動作保証温 度(10℃~35℃)を超え、誤動作をしてしまうおそれがあります。運用中に ラック内部の温度が保証範囲を超えないようラック内部、および室内のエアフ ローについて十分な検討と対策をしてください。 本装置では、前面から吸気し、背面へ排気します。

### ラックへの取り付け/ラックからの取り外し

本装置をラックに取り付けます(取り外し手順についても説明しています)。

ⓦ カバーを外したまま取り付けしない

指を挟まない

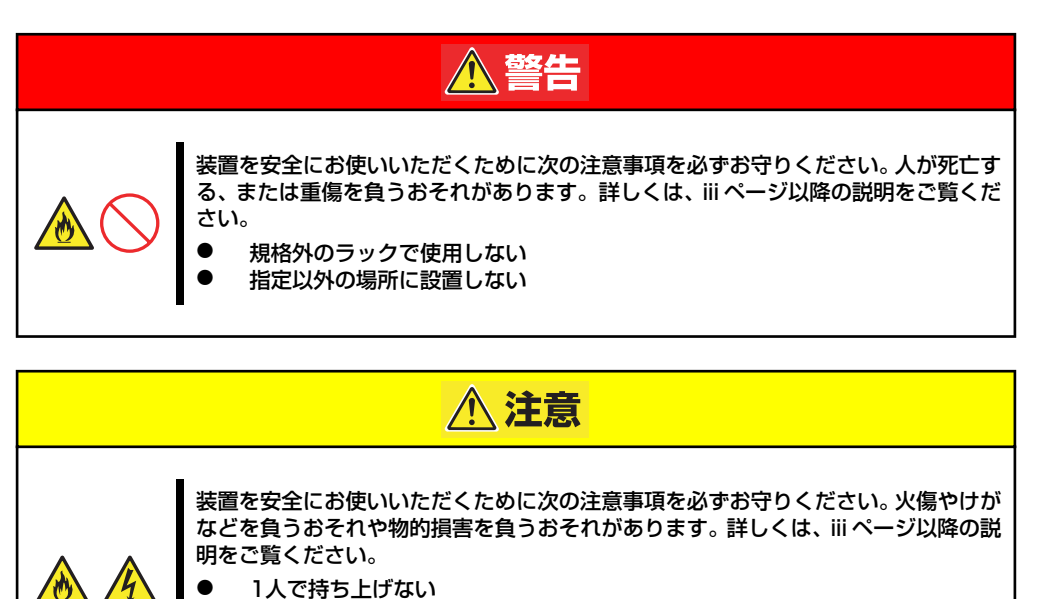

本装置は弊社製および他社ラックに取り付けることができます。次の手順でラックへ取り付け

ⓦ ラックから引き出した状態にある装置に荷重をかけない

● ラック搭載前の準備

取り付け手順

ます。

装置運搬時の脱落防止のために、工場 出荷時にスライドレールは左右ともに 背面側と側面がテープで固定されてい ます。ラックへ取り付ける前に、テー プをはがしてください。

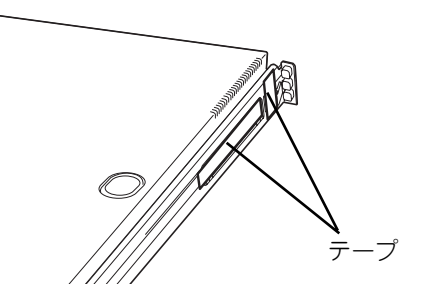

#### ⓦ レールアセンブリの取り外し

ください。

本体左右に取り付けられているスライ ド式のレールアセンブリを取り外しま す。

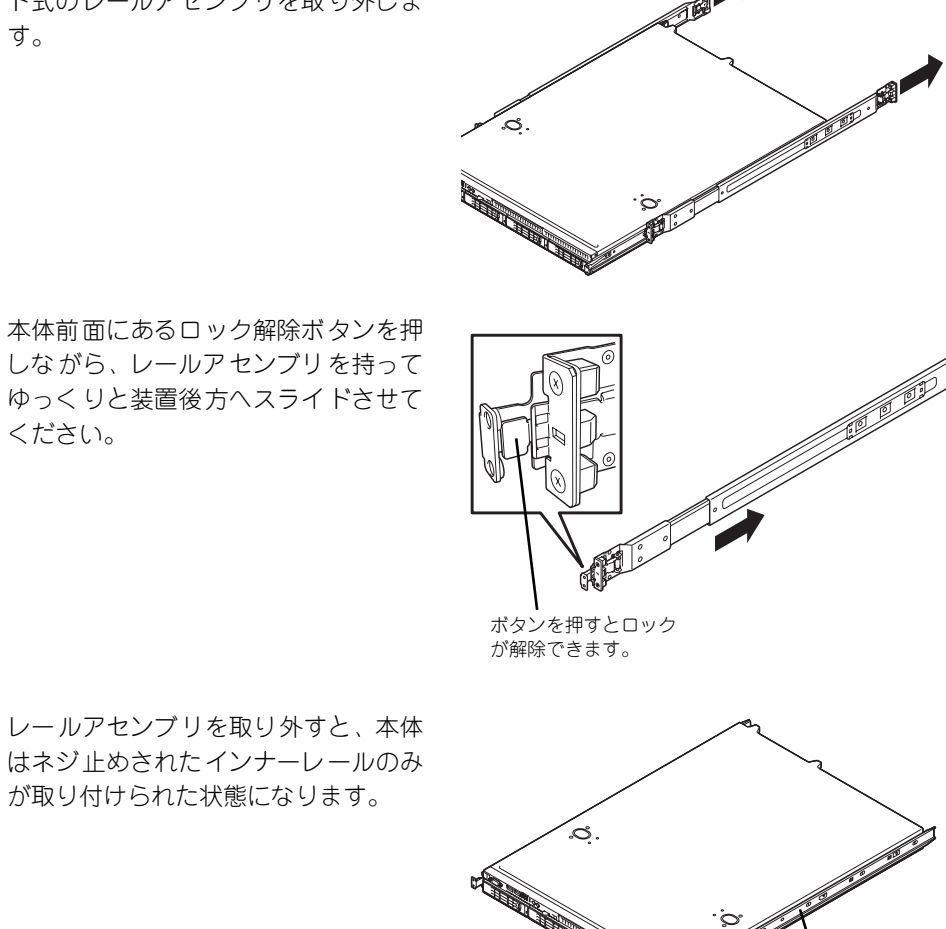

レールアセンブリを取り外すと、本体 はネジ止めされたインナーレールのみ が取り付けられた状態になります。

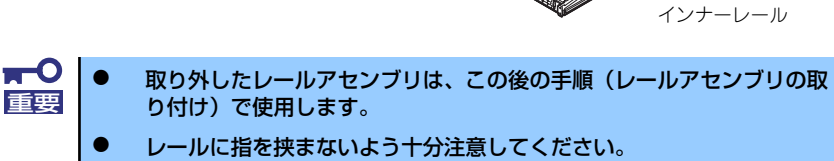

#### ⓦ レールアセンブリの取り付け

取り外したレールアセンブリをラック へ取り付けます。 レールアセンブリの四角い突起を、19 インチラックの角穴に入れて取り付け

ます。この時に「カチッ」と音がして、 ロックされたことを確認してくださ  $\cup$ 

右図は右側(前面)を示していますが、 右側(背面)、左側(前面/背面)も同 様に取り付けてください。 もう一方のレールを取り付ける時、す でに取り付けているレールアセンブリ

と同じ高さに取り付けることを確認し てください。

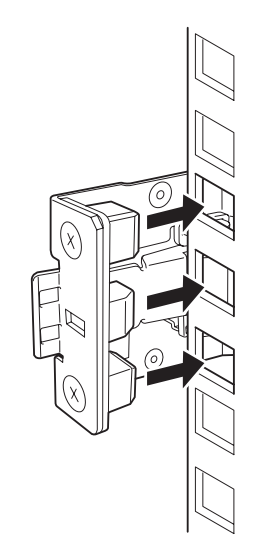

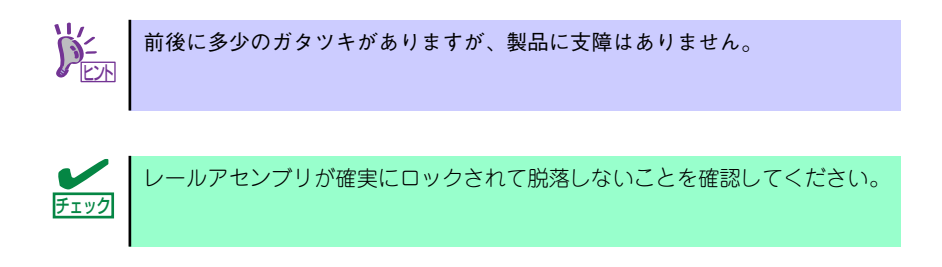

#### ⓦ 本体の取り付け

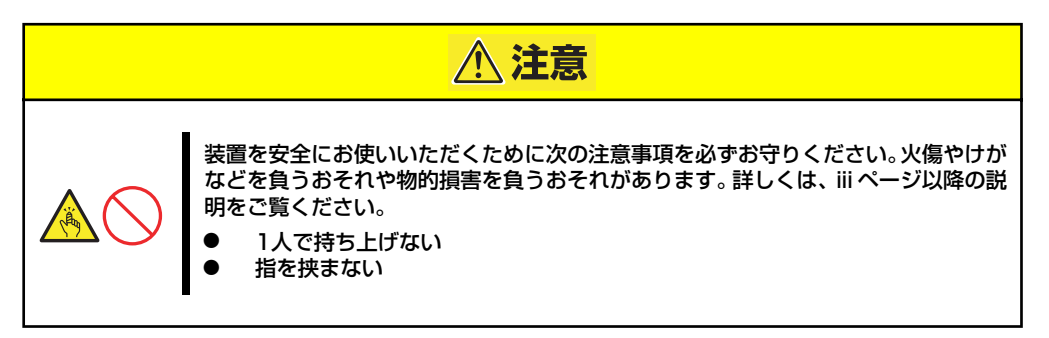

1. 左右のレールアセンブリのスライ ドレール(ベアリング部)を手前 に引き出す。

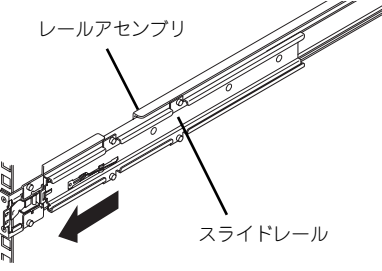

2. 2人以上で本装置をしっかりと 持ってラックへ取り付ける。

> 左右のレールアセンブリに本装置 側面のインナーレールを確実に差 し込んでからゆっくりと静かに押 し込みます。

完全に装置を押し込むと装置前面 のロックがかかり、装置を固定で きます。

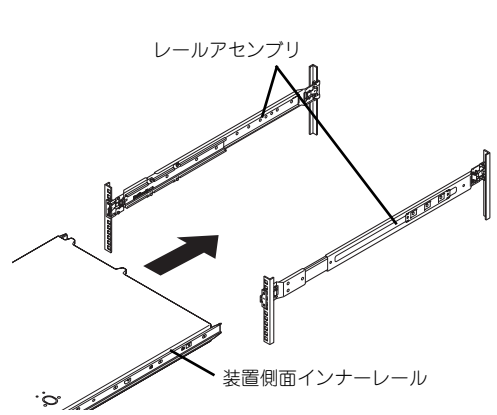

ⓦ レールに指を挟まないよう十分注意してください。 差し込む時、インナーレールの両側をまっすぐ挿入してください。 ⓦ 設置時は、左右のツマミを持ってゆっくりと確認しながら取り付けてく ださい。 重要

初めての取り付けでは各機構部品がなじんでいないため押し込むときに強い 摩擦を感じることがありますが、製品に支障はありません。

3. 本装置を何度かラックから引き出したり、押し込んだりしてスライドの動作に問題 がないことを確認する。

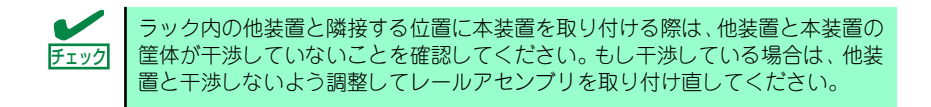

#### ● フロントベゼルの取り付け

フロントベゼルの左端のタブを本体のフレームに引っかけるようにしながら取り付けま す。(例として2.5型ハードディスクドライブモデルを示します。)

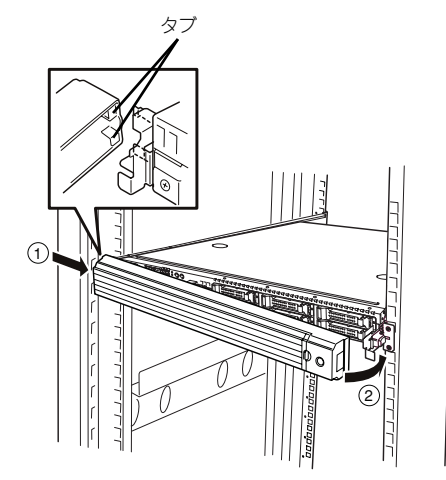

### 取り外し手順

次の手順で本体をラックから取り外します。取り外しは1人でもできますが、なるべく複数 名で行うことをお勧めします。

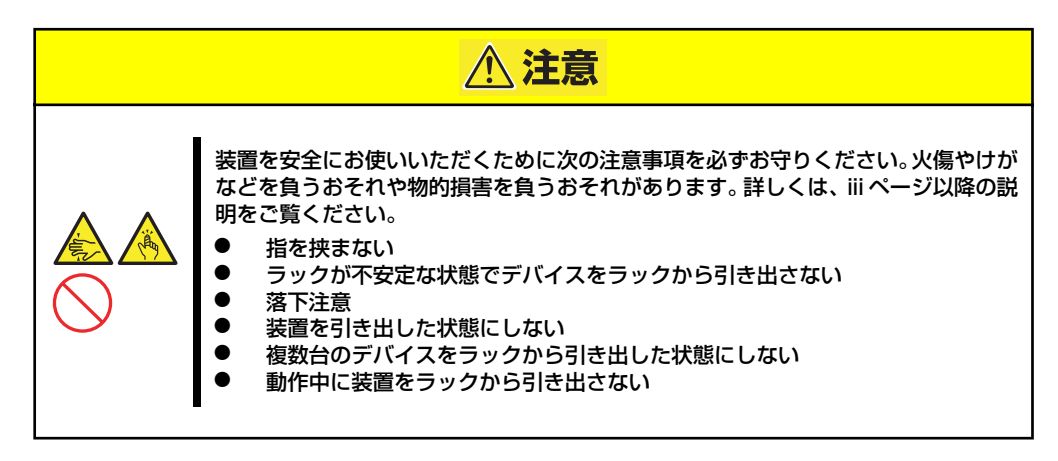

- 1. 本装置の電源がOFFになっていることを確認してから、本装置に接続している電源 コードやインタフェースケーブルをすべて取り外す。
- 2. セキュリティロックを解除してフロントベゼルを取り外す。

(例として2.5型ハードディスクドライブモデルを示します。)

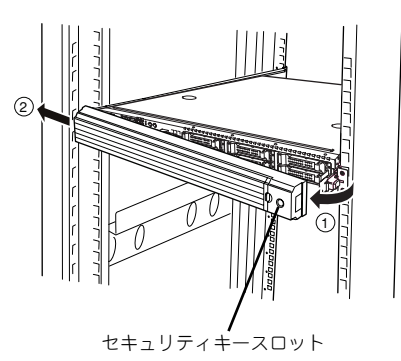

3. 本装置前面の左右にあるロック解 除ボタンを押しながら本装置を ゆっくりと静かにラックから引き 出す。

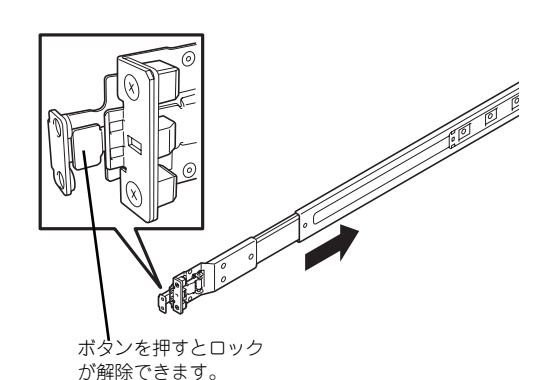

4. 本装置をしっかりと持ってラックから取り外す。

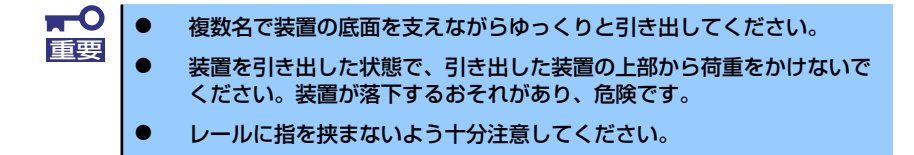

5. レールアセンブリをラックから取 り外す場合はレバーを押しながら レールを矢印方向に引いて外して ください。

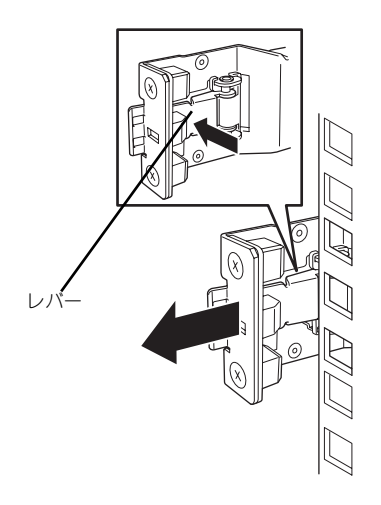

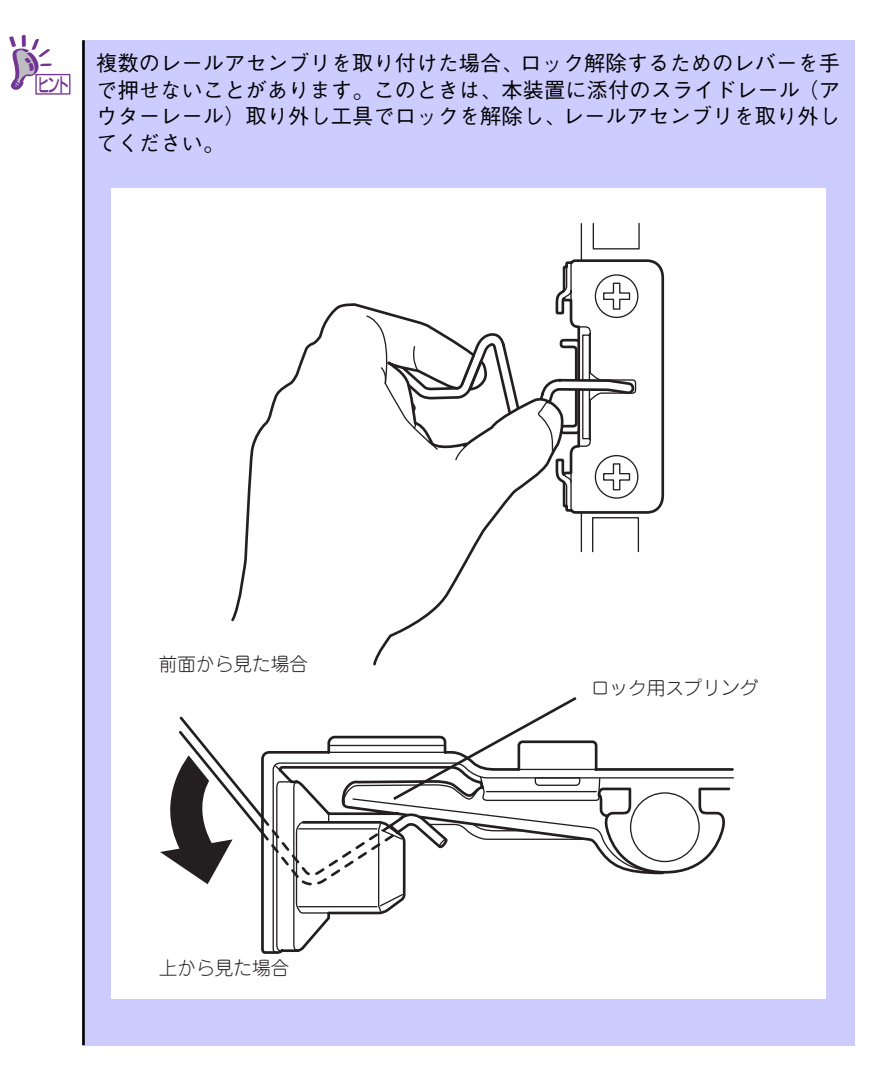

# **接 続**

本体に周辺装置を接続します。

本体にはさまざまな周辺装置と接続できるコネクタが用意されています。次ページの図は標 準の状態で接続できる周辺機器とそのコネクタの位置を示します。周辺装置を接続してから 添付の電源コードを本体に接続し、電源プラグをコンセントにつなげます。

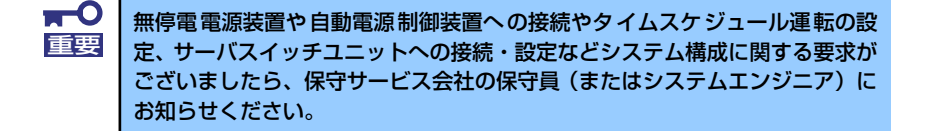

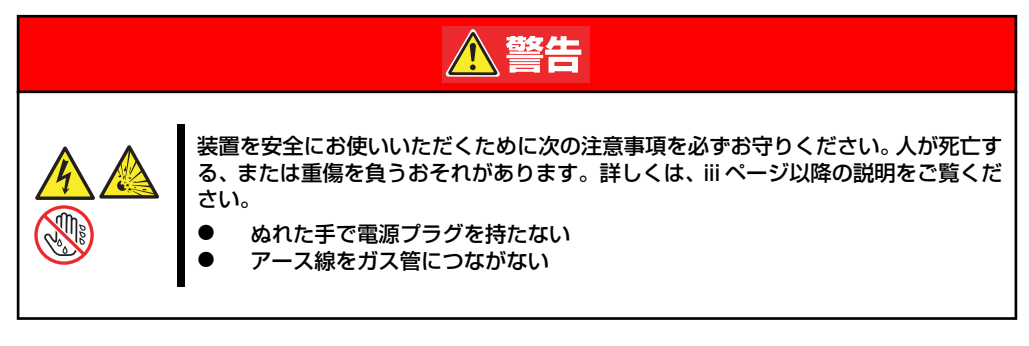

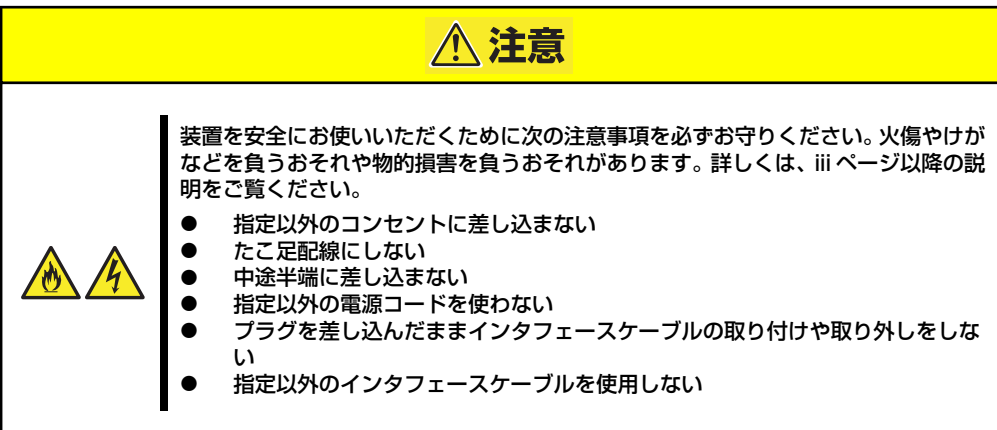

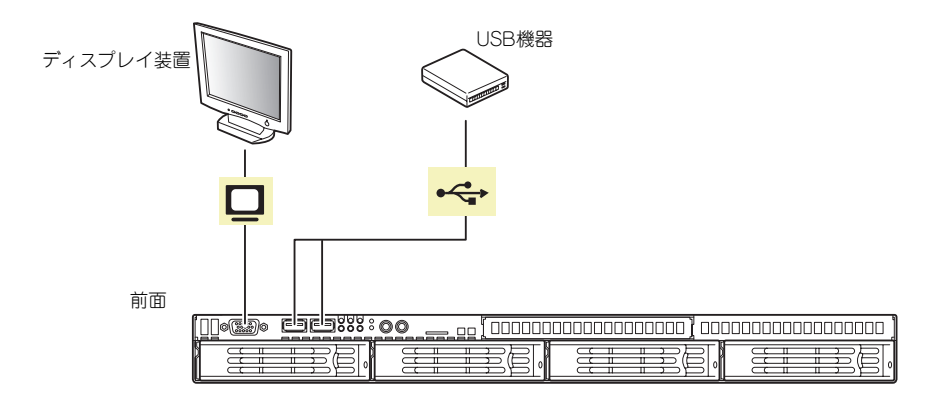

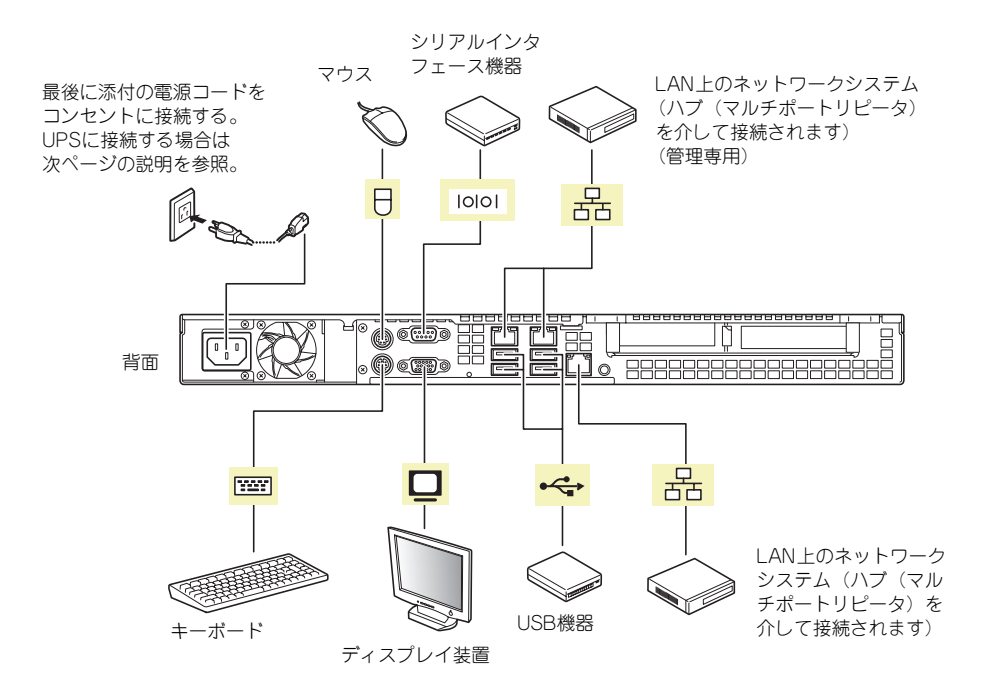

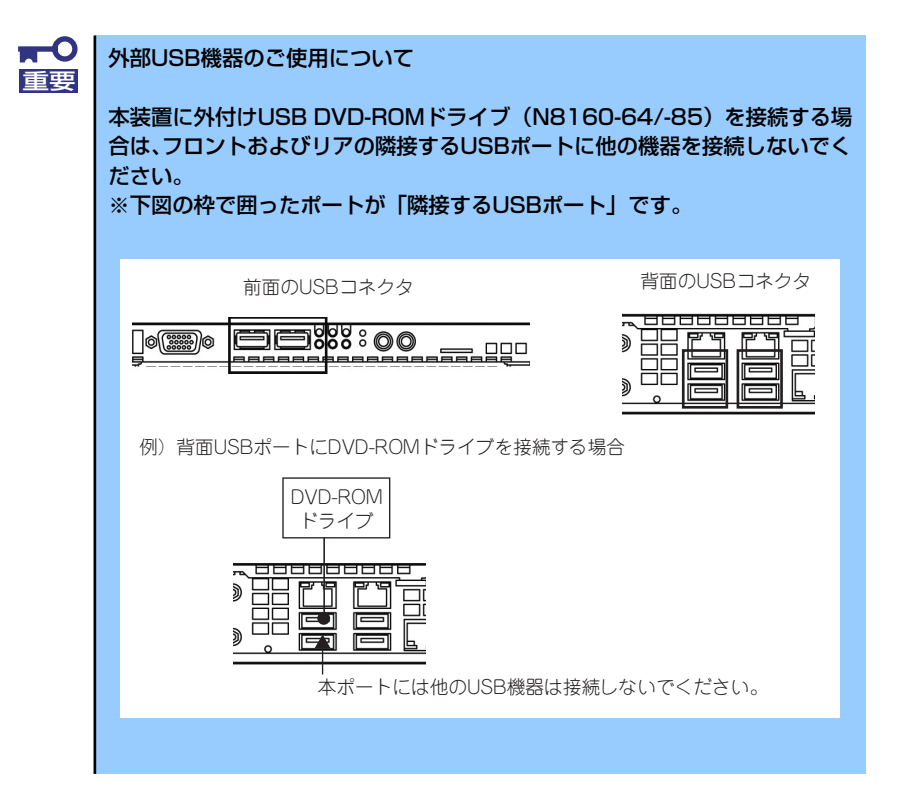

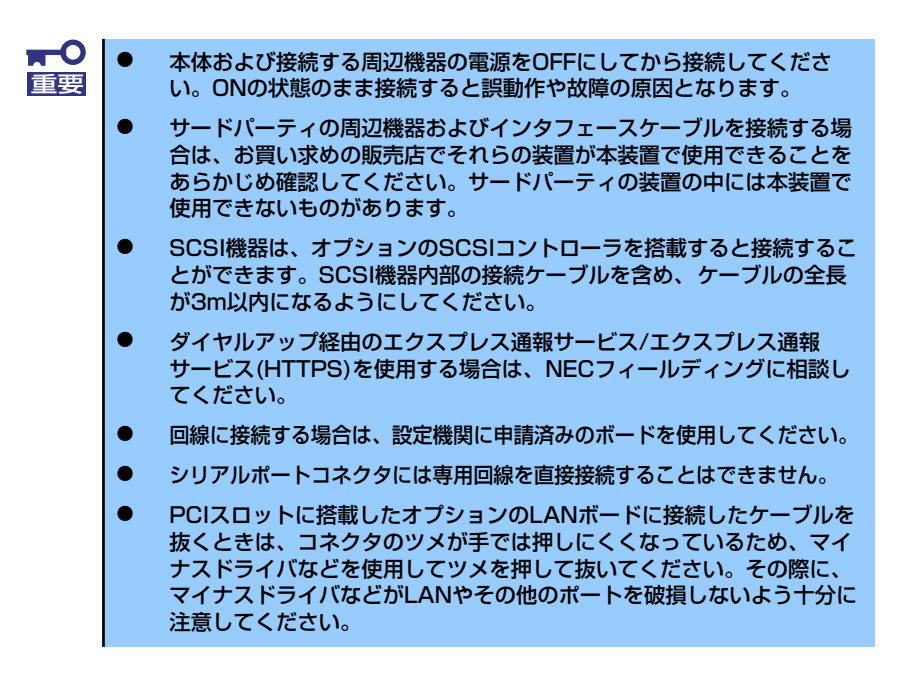

周辺機器を接続した後は、ラックに搭載している場合は、周辺機器を接続した後、ケーブル タイなどでケーブルが絡まないように束ねてください。

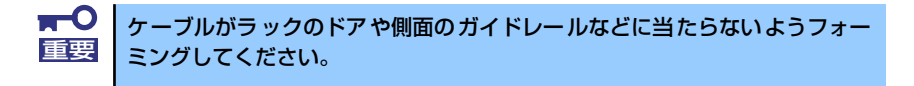

本体の電源コードを無停電電源装置(UPS)に接続する場合は、UPSの背面にある出力コン セントに接続します。

詳しくはUPSに添付の説明書をご覧ください。

<例>

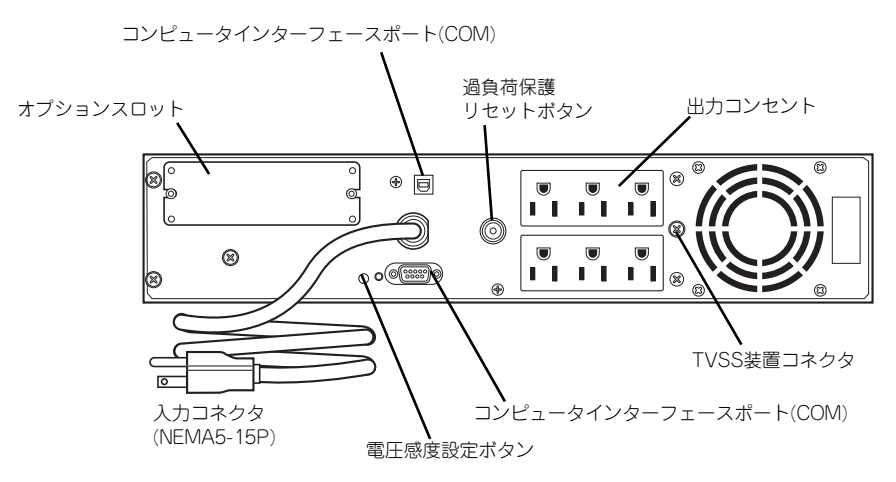

本体の電源コードを接続したUPSによって、UPSからの電源供給と本体のON/OFFを連動(リ ンク)させるためにBIOSの設定変更が必要となる場合があります。 BIOSセットアップユーティリティの「Server」-「AC-LINK」を選択し、適切なパラメータ 値に変更してください。詳しくは133ページを参照してください。

# **システムのセットアップ**

シス テム の セッ トア ップ は専 用の 初期 設定 ツー ルを 使い ます。初 期設 定 ツー ルは 「EXPRESSBUILDER」CD-ROMに格納されています。

## **セットアップの準備**

本装置を設定する前に、本体および本体標準装備のLANポートに割り当てる次の情報を準備し てください。

「各部の名称と機能」(9ページ)を参照して、LANポートの位置を確認してください。

- コンピュータ名
- 管理者パスワード
- $\bullet$  IPアドレス
- ⓦ サブネットマスク

### **電源のON**

システムの電源をONにします。

- 1. 本体の電源コードがコンセントに接続されていること、および本体のLANポートが ネットワーク環境として使用するハブに接続されていることを確認する。
- 2. 本体前面にあるPOWER/SLEEPスイッチを押す。

本体が起動を開始します。

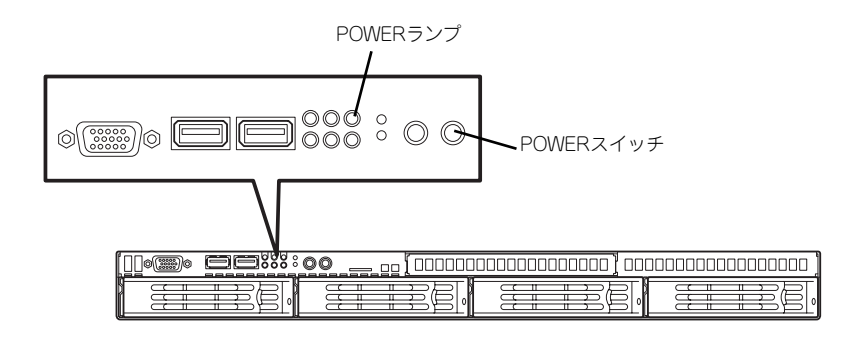

### **初期設定**

管理PC からリモートデスクトップ接続できるようにするために、本装置の初期設定を行いま す。初期設定ツールの実行は、本装置と同じネットワーク上にある管理PC (Windows 2000+ IE6.0/Windows Server 2003/Windows Server 2003 R2/Windows Server 2008/Windows Server 2008 R2/Windows XP/Windows Vista/Windwos 7)と添付の「EXPRESSBUILDER」 CD-ROMを使用します。

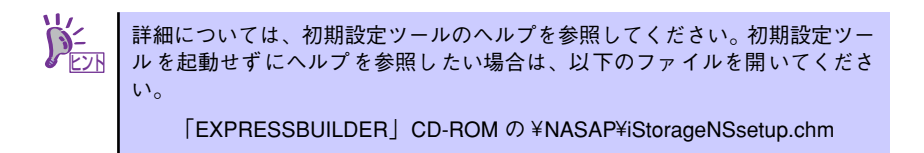

1. 本体の電源をONしたら、管理PCの光ディスクドライブに「EXPRESSBUILDER」 CD-ROMをセットする。

オートラン機能によりメニューが自動的に表示されます。表示されない場合は、光 ディスクドライブ内の「¥autorun¥dispatcher.exe」を実行してください。

2. [ソフトウェアをセットアップす る]をクリックして、表示された メニューから [初期設定ツール] をクリックする。

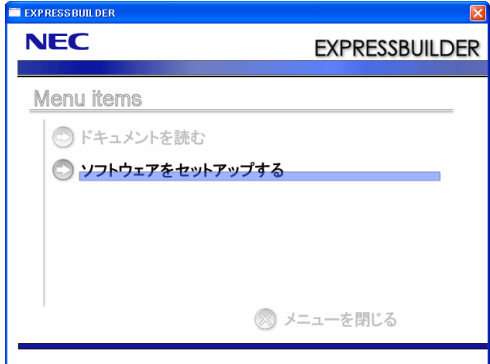

3. 初回のみ [ご確認] の画面が表示されます。装置添付の使用許諾契約書をご一読の 上、[OK] をクリックする。

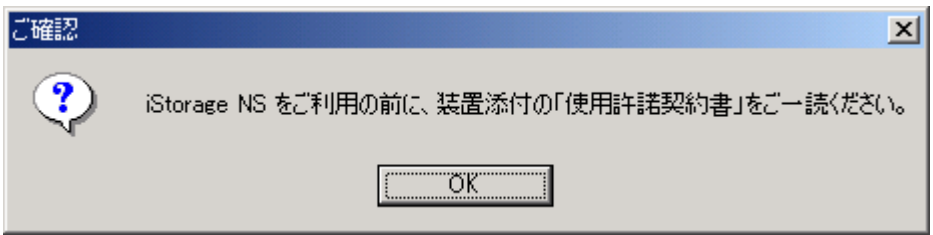

4. 初期設定が必要なサーバーを検出 するために、[開始] をクリックす る。

> 対象となるサーバーが、初期設定 ツール画面内の [サーバーのコン ピュータ名] 欄に "未設定" と表示 されます。"未設定" のサーバーが 検出されましたら、[ 停止] をク リックして自動発見を停止後、[終

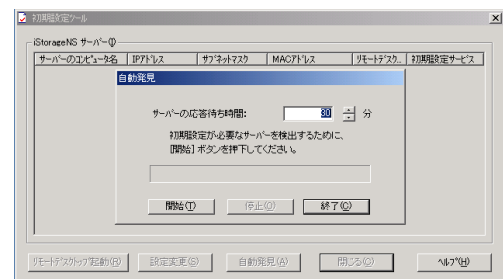

了]をクリックして自動発見を終了させます。なお、対象となるサーバーのOSが起 動するまでには、構成によって、20~30分かかる場合があります。30分経っても 検出できない場合は、再度[開始]をクリックしてください。

- 5. "未設定"のサーバーのリモートデ スクトップ起動の表示が「確認 中」から「可」に変わった場合 は、リモートデスクトップによる 接続が可能なので、"未設定"の サーバーを選択し、[リモートデ スクトップの起動] をクリックし てステップ7に進む。「不可」に 変わった場合は、"未設定"のサー バーを選択し、[設定変更] をク リックする。
- 6. コンピュータ名、IPアドレス、サ ブネットマスクを入力して [適用] をクリックする。

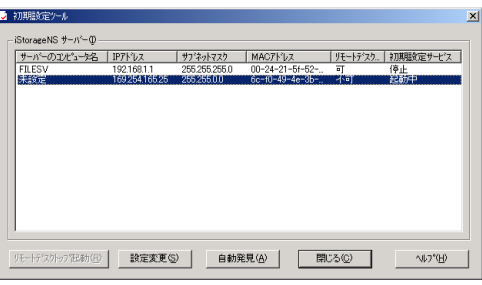

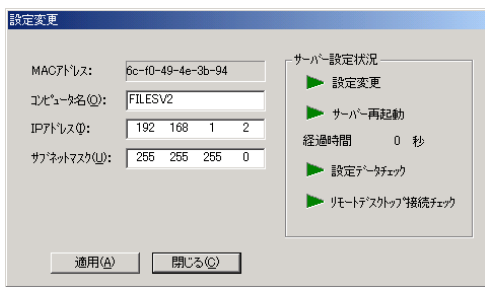

7. 設定変更を確認するウィンドウが表示されたら、[OK]をクリックする。

サーバー設定の変更が始まり、サーバー設定状況の内容が順次更新されます。

8. 完了メッセージが表示されたら、 [OK] をクリックする。

> 以上で、本装置の初期設定が完了 し、リモートデスクトップ接続で 管理できる状態になりました。

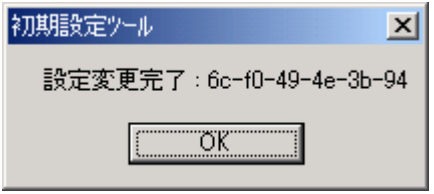

Windows<br>Storage Serv

**NEC** 

 $\begin{array}{|c|c|c|c|c|}\hline \text{sin} & \text{cos} & \text{cos} & \text{sin} \end{array}$ 

 $2x + 98$ 

V Windows サーバーの更新(U)

2 +-n-dazaviziu

様式STLTのません<br>Windows Tラー報告を無効にする<br>カスタマ エクスペリエンス向上プログラムに参加しない

精确されていません<br>19216812. IPv6 (無数)

FILESV<br>WORKGROUP

## **リモートデスクトップ接続での設定**

リモートデスクトップ接続を行い、以下を参照して必要な設定を行います。 設定方法の詳細が必要な場合は、管理者ガイドを参照してください。

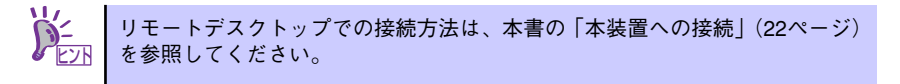

「」。<br>- このサーバーの初期構成を行うには次のタスクを実行します

**SA BIRERCH-RISSERISCEND** EN: Teleph

ー<br>- EN7075ムのダウンロードとインストールは 更新プログラムの最終確認日時: なし<br>- 更新プログラムのインストール日時: なし

**AGENCY** 

ローカル エリア開発<br>ローカル Tリア接続 2

 $28 - 20^2 + 9^2$ 

ファイアウォール

3 コンピュータ情報の提供

A DRI-REFROGATIO

**All Arts Messenger** 

**C** 2510-MMHLS

2 このサーバーを更新

● このサーバーのカスタマイズ

**OR** Widows 2x (POx ~ AGRAND

この情報を印刷、電子メールで送信、または保存する(S) NEC 初期構成セクション ー<br>コース2000年のテル使用ボートの開催

- 1. リモートデスクトップを起動し、Administratorでログオンする。
- 2. 初期構成タスク画面が表示されますので、 必要事項を設定する。
	- タイムゾーンの設定 日時が自動更新の環境でない場合は 設定してください。
	- コンピュータ名とドメインの入力 初期設定ツールでコンピュータ名を 変更していない場合、ドメインに参 加する場合は設定してください。
	- 初期設定ツールで使用したポートを 閉鎖

初期設定ツールで使用したポートを閉鎖してください。

- 3. [スタート] [Windows セキュリティ ] をクリックする。
- 4. [パスワードの変更] をクリックして、パスワードの変更を行う。

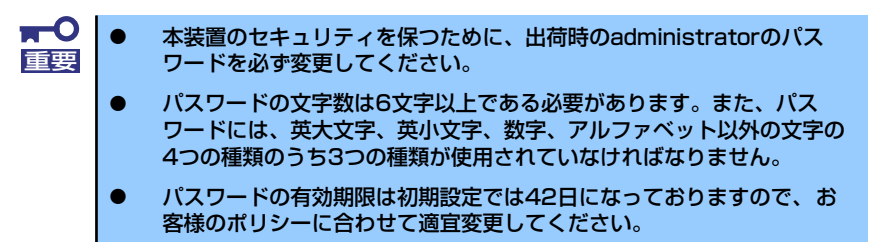

## **その他の設定について**

初期設定が完了しても、シャドウコピーなどNASの各種機能を使用するための詳細設定や、あらかじ めインストールされている管理アプリケーションの固有のセットアップが必要です。管理者ガイドお よびオンラインドキュメントを参照して、必要なセットアップを行ってください。 本装置にインストール済みのアプリケーションは次のとおりです。

- **•** ESMPRO/ServerAgent
- **•** Universal RAID Utility
- エクスプレス通報サービス
- ⓦ エクスプレス通報サービス(HTTPS)

すべてのセットアップが完了したら、本装置のシステム情報のバックアップをとります。バックアッ プはEXPRESSBUILDERを使用します。EXPRESSBUILDERの起動方法やシステム情報のバックアッ プの手順については、「EXPRESSBUILDER」(72ページ)を参照してください。

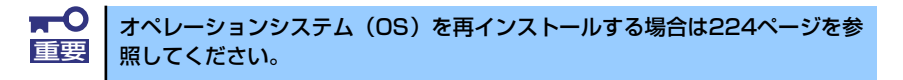

## **BIOS設定の注意点**

本書に記載の保守作業を正しく行うためには、BIOS設定の確認・変更が必要です。 これらの作業を行う場合は、以下の点に注意してください。

> BIOSの設定は、出荷時に本装置にとって最も標準で最適な状態になっており ヒント ます。次に説明する場合以外には、SETUPを使用する必要はありません。

### BIOSの設定方法

本体の電源をONにするとディスプレイ装置の画面にPOST(Power On Self-Test)の実行内容が表 示されます。「NEC」ロゴが表示された場合は、<Esc>キーを押してください。しばらくすると、次 のメッセージが画面左下に表示されます。

Press <F2> to enter SETUP or Press <F12> to boot from Network

ここで<F2>キーを押すと、SETUPが起動してMainメニュー画面を表示します。 BIOSの設定についての詳細は、5章の「システムBIOSのセットアップ (SETUP)」を参照してくださ  $\cup$ 

#### 本装置をEXPRESSBUILDERやバックアップCD-ROMから起動する場合

「Boot」メニューを選択し、以下の順にデバイスが設定されていることを確認する。

- (1) [IDE CD]
- (2) [USB CDROM]
- (3) [USB FDC]
- (4) [USB KEY]
- (5) [IDE HDD]
- (6) [PCI SCSI]
- (7) [PCI BEV]

上記の順でなかった場合は設定を変更してください。

コンソールリダイレクションを使用して管理PCからリモート操作を行う場合

「Advanced」→「Peripheral Configuration」メニューを選択し、以下のように設定されていること を確認する。

- [Serial port A]: Enabled
- ⓦ [Base I/O Address]:3F8/IRQ 4

「Server」→「Console Redirection」メニューを選択し、以下のように設定されていることを確認する。

- [BIOS Redirection Port]: Serial port B
- ⓦ [Baud Rate]:19.2K
- ⓦ [Flow Contraol]:XON/XOFF
- **•** [Terminal Type]: PC ANSI

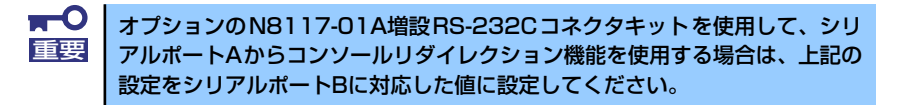

#### 無停電電源装置(UPS)を使用する場合

無停電電源装置(UPS)を利用して自動運転を行う場合には、BIOSの設定を変更する必要がありま す。以下の手順に従ってBIOS設定を変更してください。

#### UPSと電源連動(リンク)させる場合

- UPSから電源が供給されたら常に電源をONさせる。

「Server」→「AC-LINK」→「Power On」

- POWER/SLEEPスイッチを使ってOFFにしたときは、UPSから電源が供給されても電源 をOFFのままにする。

「Server」→「AC-LINK」→「Last State」

- UPSから電源が供給されても電源をOFFのままにする。

「Server」→「AC-LINK」→「Stay Off」

- ⓦ シリアル接続のUPSを使用する場合。
	- 「Server」→「Console Redirection」→「BIOS Redirection Port」の設定を「Disabled」 にする(出荷時設定は「Disabled」です)。

# **オプションソフトウェアの追加**

本製品にはいくつかのオプションソフトウェアがあります。オプションソフトウェアは工場出荷時に はインストールされていませんので、ご使用の前にインストールする必要があります。本製品をサ ポートするオプションソフトウェアについては、販売店などにご確認ください。

各オプションソフトウェアをインストールする場合は、まずは以下の手順で本装置にアクセスしま す。

1. 管理PCからリモートデスクトップにて本装置へ接続する。

リモートデスクトップ接続については、「本装置への接続」を参照してください。

- 2. Administrator権限を持つユーザで本装置にログオンする。
- 3. オプションソフトウェアのCD-ROMを本体の光ディスクドライブにセットする。
- 4. リモートデスクトップ内でエクスプローラを起動し、CD-ROM内のセットアップ用のプ ログラムを実行する。

以降のセットアップの手順については、各オプションソフトウェアのマニュアルに従ってください。

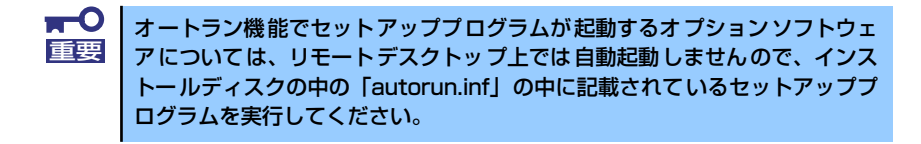

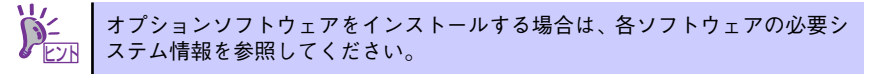

メ モ